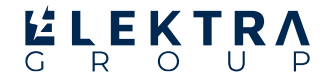

# Traffic Data Processing System (TDPS)

Упатство за употреба

## **Најава на системот:**

За да можете да се најавите во системот најпрво треба профилот да ви биде одобрен или креиран од страна на администраторите. Кога ќе ви биде одобрен ќе добиете е-пошта со известување дека профилот ви е одобрен. Откако ви е одобрен корисничкиот профил, можете да се најавите во системот со кликнување на **"Најави се"** во горниот десен агол од навигациското мени прикажано на сликата бр.1.

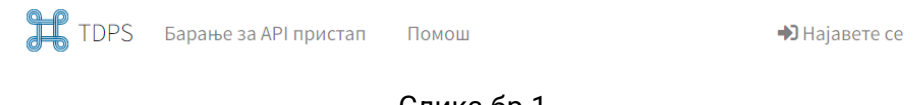

Слика бр.1

Потоа ќе се прикаже форма за најава како на слика бр.2, каде треба да ги впишете вашата корисничка е-пошта и лозинка.

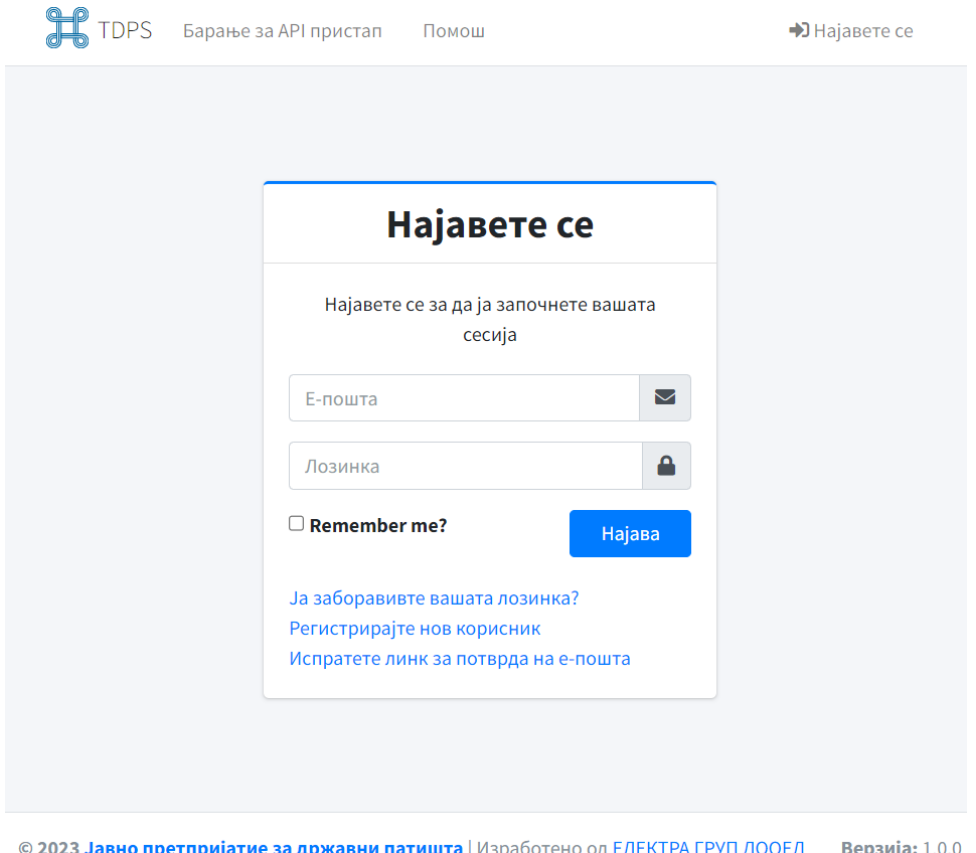

Слика бр.2

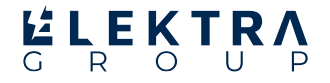

Доколку се најавувате прв пат во системот, ќе ви се прикаже порака за потврда на вашата е-пошта како на слика бр.3 пред да продолжите понатаму.

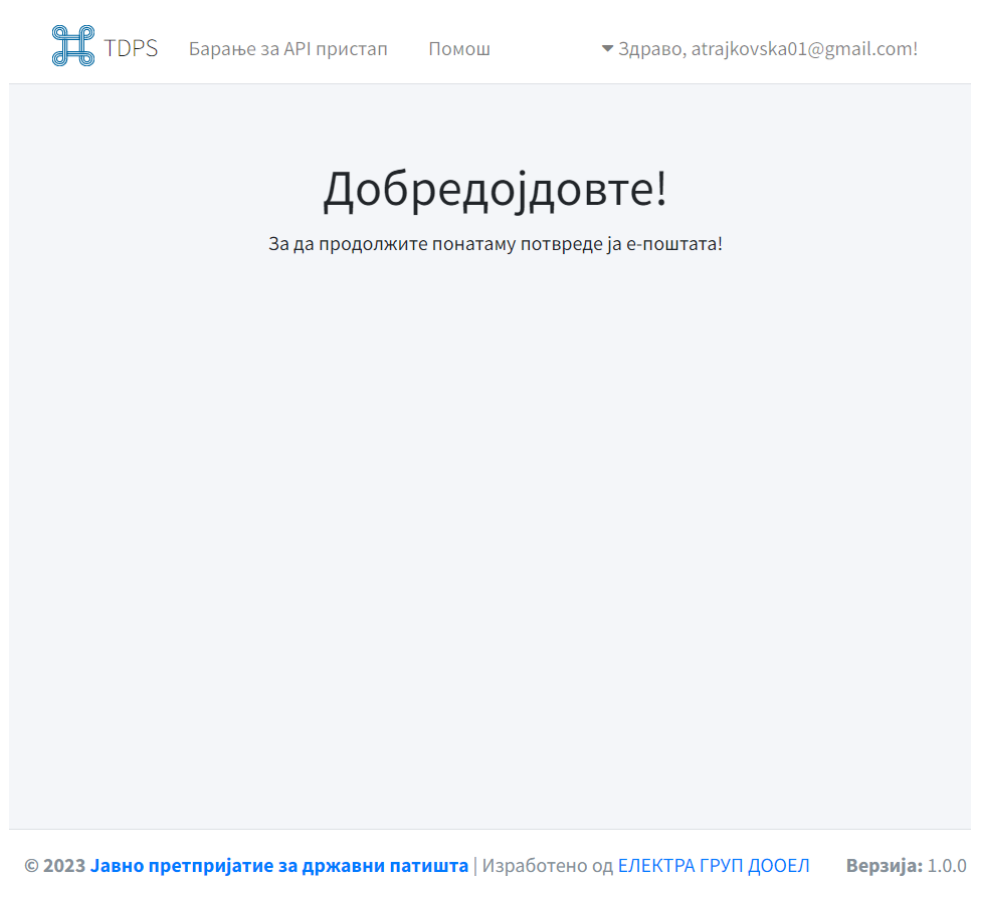

Слика бр.3

За потврда на е-поштата испратена ви е порака на вашата е-пошта со која се најавувате. Потребно е да се отвори линкот кој ви е испратен и потоа можете да се најавите.

Доколку е внесена погрешна лозинка или е-пошта, системот ќе ве извести со следната порака:

#### **Корисничкото име или лозинката нe се точни!**

#### **Заборавена лозинка:**

Доколу ја имате заборавено вашата лозинка можете да кликнете на **"Ја заборавивте вашата лозинка?"**, ќе се прикаже прозорец каде треба да ја внесете вашата е-пошта за која сакате да ја промените лозинката.

Исто така треба да го селектирате делот кај "I'm not a robot", за системот да знае дека човек ја извршува оваа акција, а не робот. По успешно испраќање на е-поштата ќе добиете известување прикажано како на сликата бр.4. Линкот кој ќе го добиете на вашата е-пошта е валиден 60 минути.

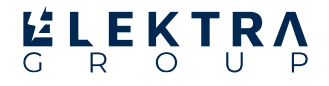

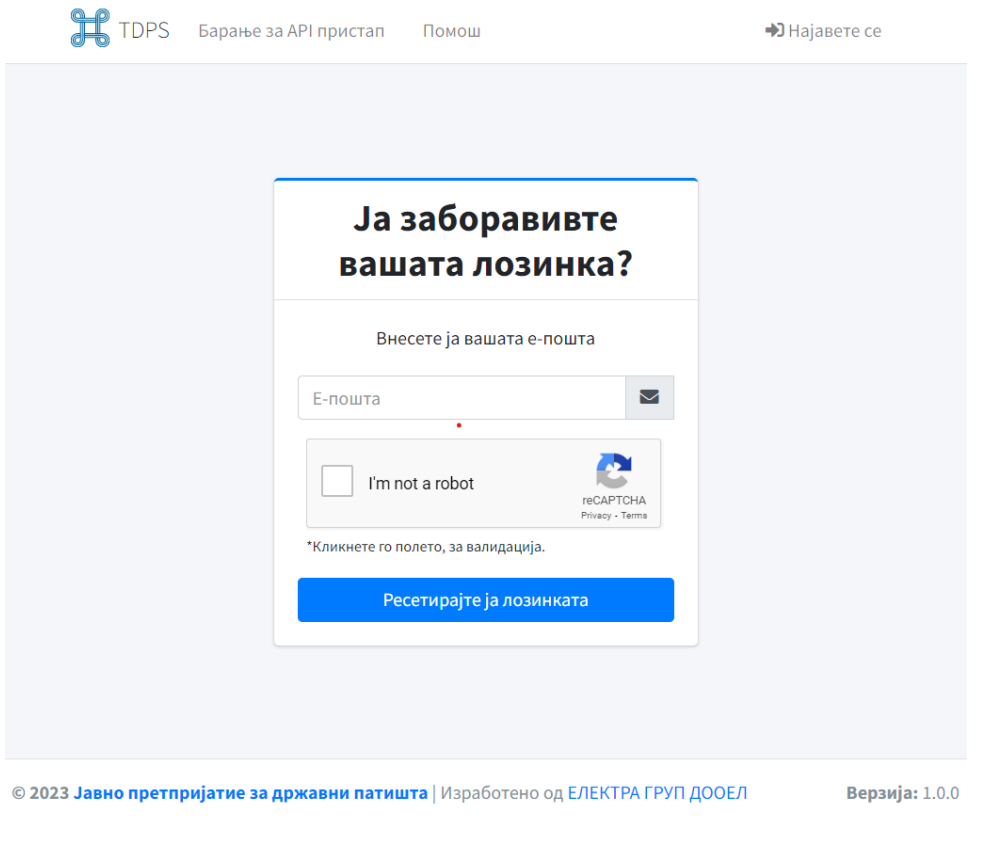

Слика бр.4

Кога ќе го отворите линкот ќе ви се прикаже форма како на слика бр.5 каде треба да ја внесете вашата е-пошта, новата лозинка и потврда на лозинката.

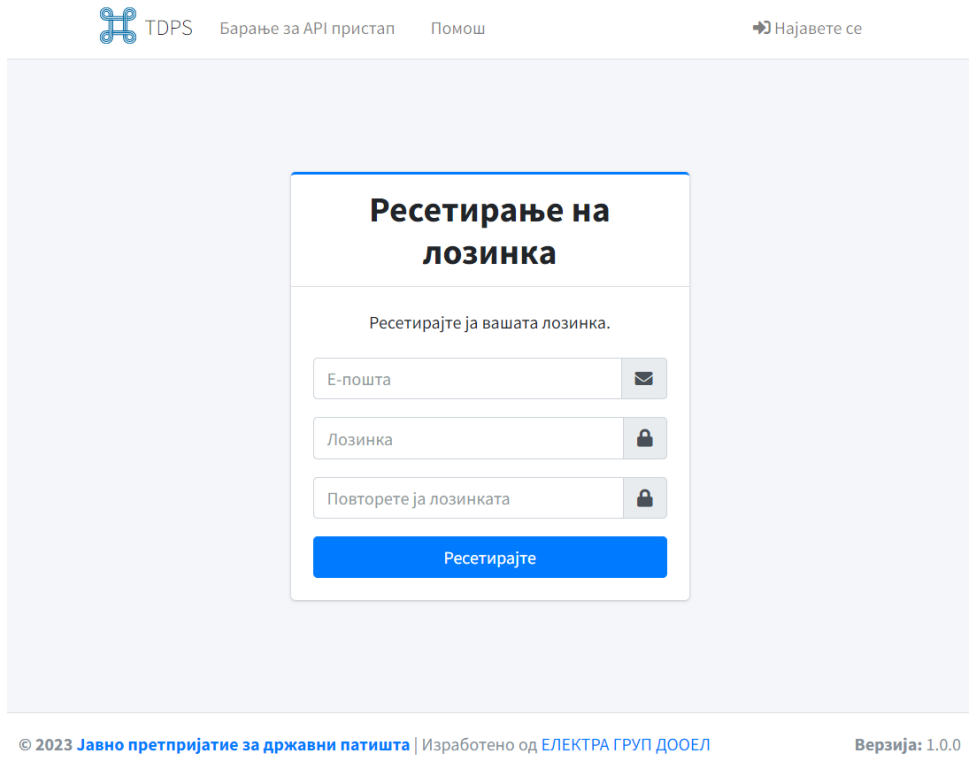

3

Слика бр.5

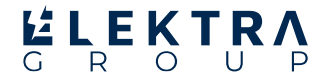

Откако лозинката ќе биде успешно променета лозинката, ќе ви се прикаже прозорец како на слика бр.6.

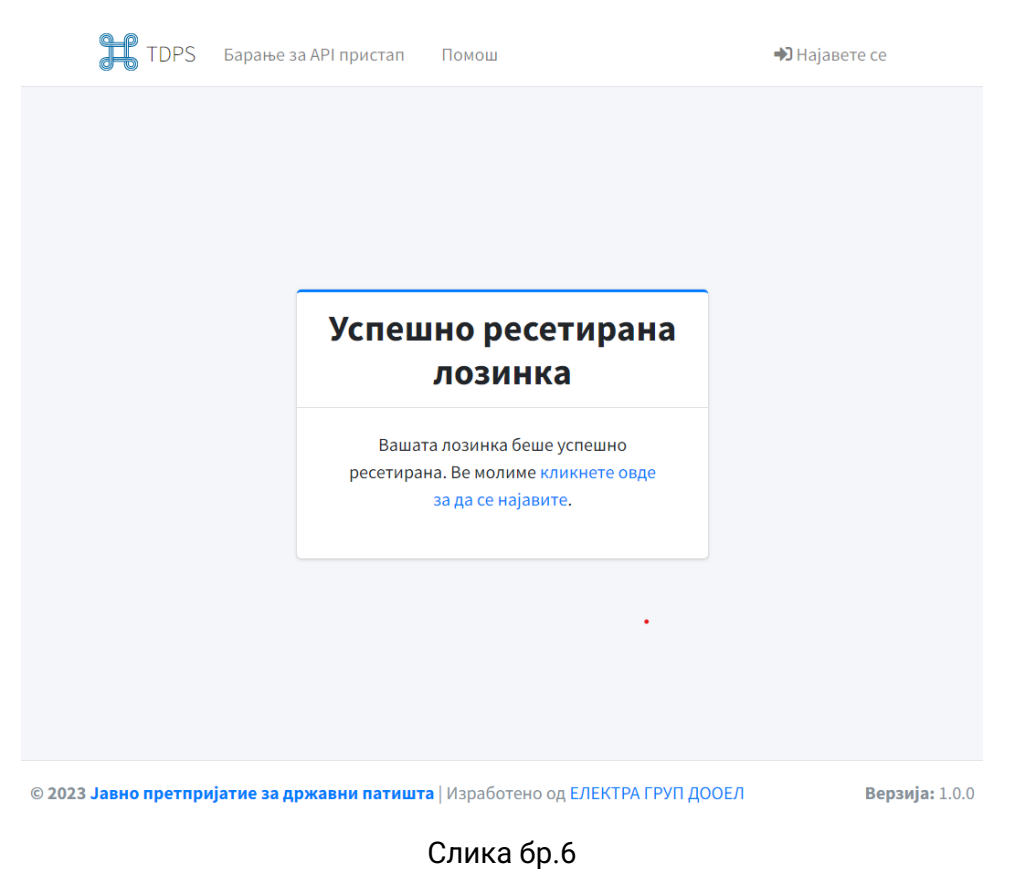

При обид за најава на системот, доколку корисникот не е регистриран, системот ќе ве извести со следната порака:

#### **Корисникот не е регистриран во системот!**

#### **Регистрација:**

За да се регистрирате потребно е да кликнете на **Регистрирајте нов корисник**.

Ќе ви се прикаже форма како на слика бр.7, каде треба да ги внесете вашето име, е-пошта, лозинка(треба да содржи мала, голема буква, знак и број, минимална должина е 6 карактери и мора да има еден уникатен карактер *пр. Lozinka1234!*), потврда на лозинка, името на компанијата во која работите, опис на компанијата, причина за која се регистрирате.

Откако барањето ќе биде испратено за регистрација, ќе добиете потврда на вашата е-пошта со која сте се регистрирале.

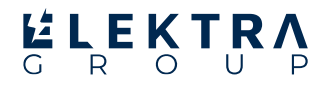

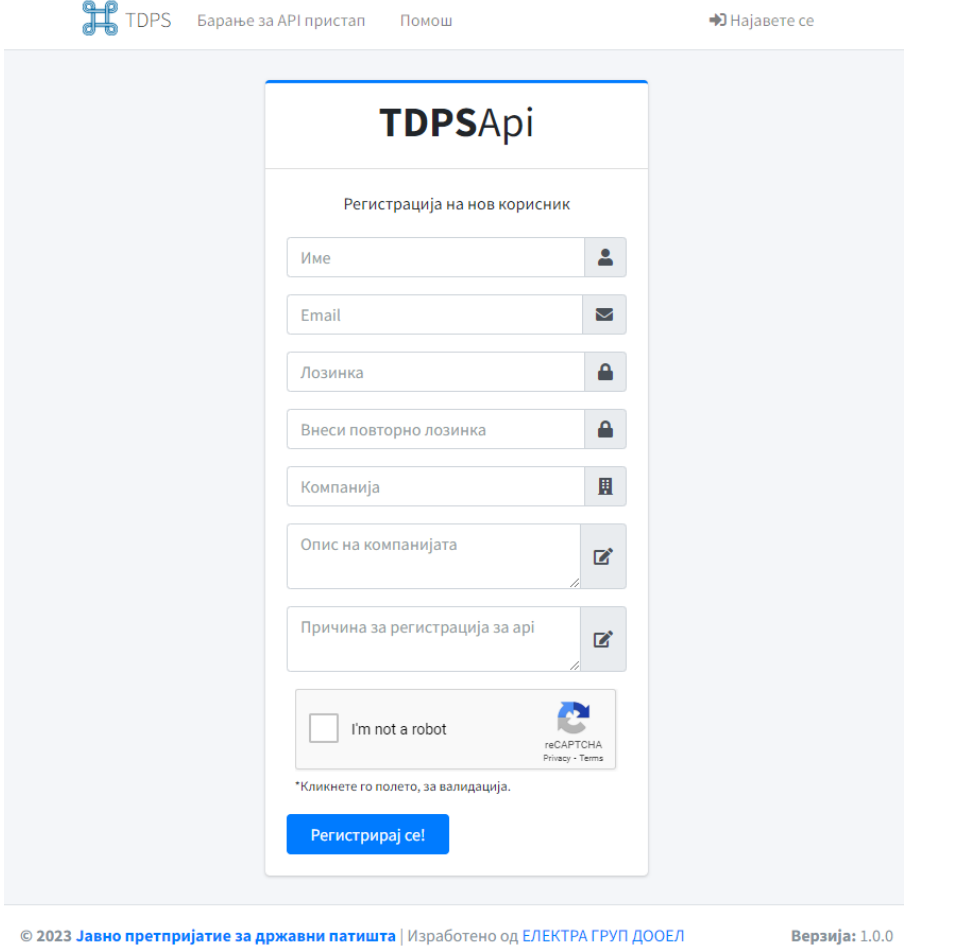

# **ELEKTR**

# **Најавен корисник: Administrator:**

Доколку сте администратор и сте најавени во системот, навигациското мени и почетната страна ќе ви изгледаат како на слика бр.8.

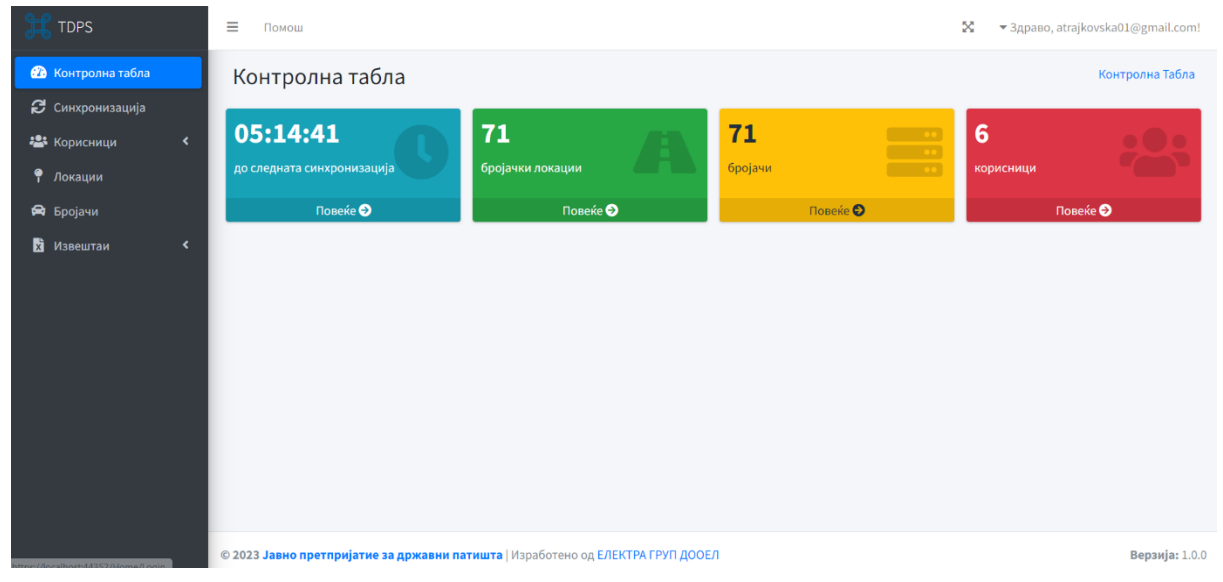

Слика бр.8

## **Синхронизација:**

Во делот синхронизација, можете да направите синхронизација на податоците, да ја запрете синхронизацијата, да ре-синхронизирате податоци или да избришете податоци.

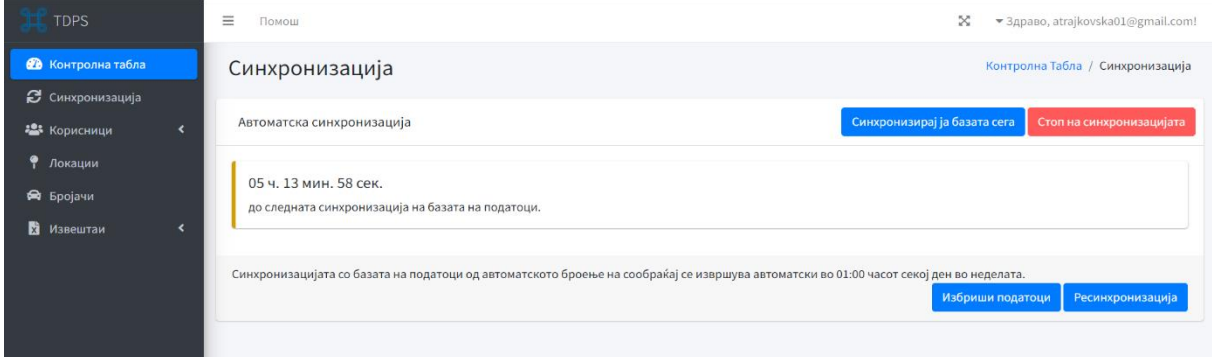

Слика бр.9

За да ги синхронизирате податоците кои се запишани во Access DB фајлови од страна на системот на TDC Q-Free во JSON фајлови потребно е да кликнете на копчето Синхронизирај ја базата сега. Доколку копчето е оневозможено, тоа значи дека моментално се синхронизираат податоците и не може да се започне со втора паралелна синхронизација.

Детален извештај за тоа како се одвива синхронизацијата и до каде е стигната може да се погледне во *C:\TDPS\log\nlog- synchronization-{датум}.log.* Доколку сакате да ја запрете синхронизацијата притиснете на копчето Стоп на синхронизацијата.

Копчето "**избриши податоци**" служи за бришење на податоци од JSON датотеките и од Access датотеките. Се штиклира/аат бројач/и, се бира година, месец/и и ден/денови. Ова се бира од прозорецот кој е прикажан на слика бр. 10. Откако ќе бидат штиклирани соодветните информации, се притиска на копчето **Избриши** податоци. Пред да започне со процесот на бришење на податоци ќе се прикаже прозорец, за потврда на оваа задача.

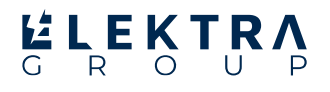

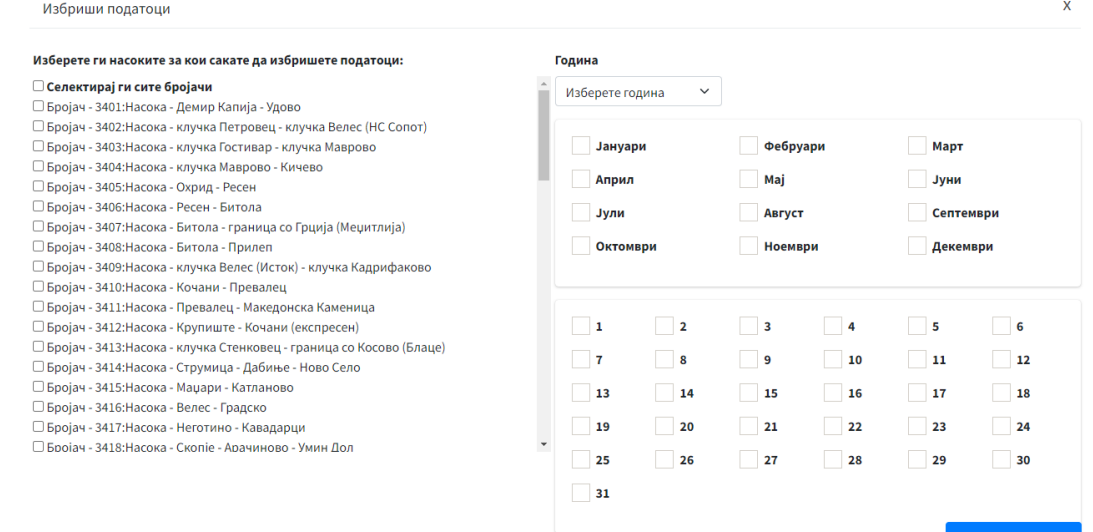

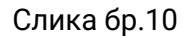

Копчето **Ре-синхронизација** служи за бришење на соодветна JSON датотека и повторно синхронизирање на истиот со Access датотеката. Се штиклираат бројач/и, година и месец/и. Ова се бира од прозорецот кој е прикажан на слика бр. 11. Откако ќе бидат штиклирани соодветните информации, се притиска на копчето **Ресинхронизирај**.

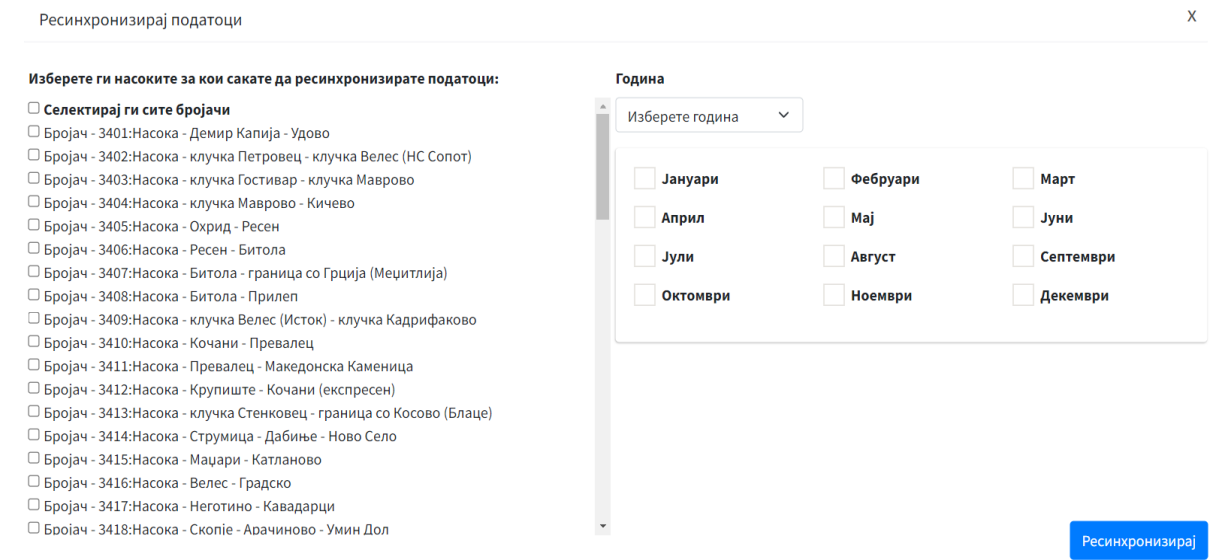

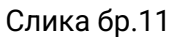

Додека се чека да се изврши операцијата ре-синхронизација или бришење на податоци, ќе ви се прикаже приказ како на слика бр.12.

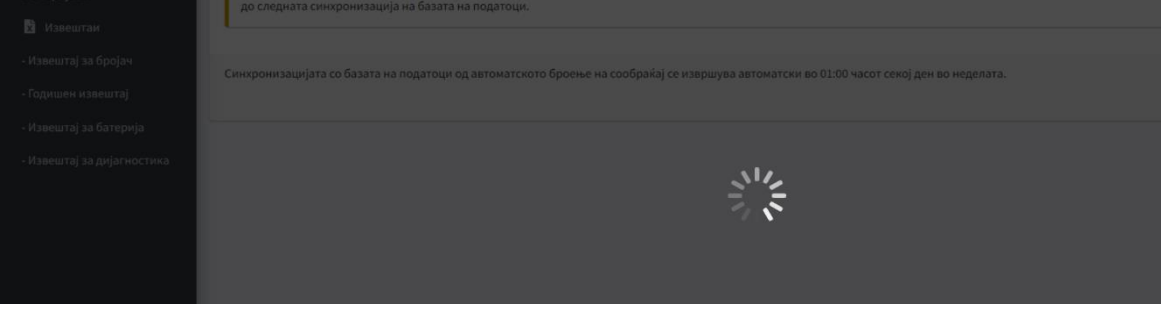

Избриши податоци

Слика бр.12

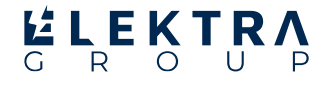

#### **Корисници**

Во делот корисници се наоѓаат две секции: Одобрување на корисник и Корисници. Во одобрување на корисник се наоѓа листа од сите корисници како на слика бр.13, кои се регистрирале и се одобрени/одбиени или треба да се одобрат или одбијат. Доколку некој корисник е одобрен, тој може понатаму да се најави во системот, доколку подоцна се одбие тој корисник тој нема да може да се најави во системот. Одбиениот корисник може некогаш повторно да се одобри, доколку има потреба.

| <b>TDPS</b>                                              | Ξ<br>Помош |                                                                                 |           |                                | x                       |              | • Здраво, atrajkovska01@gmail.com!       |
|----------------------------------------------------------|------------|---------------------------------------------------------------------------------|-----------|--------------------------------|-------------------------|--------------|------------------------------------------|
| В Контролна табла                                        |            | Одобрување на корисник                                                          |           |                                |                         |              | Контролна Табла / Одобрување на корисник |
| С Синхронизација<br>23 Корисници<br>$\blacktriangleleft$ | Име        | Е-пошта                                                                         | Компанија | Опис на компанија              | Причина за регистрација | Токени       |                                          |
| • Локации                                                | Ana Marija | khie2372017@feit.ukim.edu.mk                                                    | електра   | електра                        | електра                 |              | Одобри!                                  |
| <b>•</b> Бројачи                                         | Marija     | marija@gmail.com                                                                | електра   | електра                        | obrabotka               |              | Одбиј!                                   |
| <b>X</b> Извештаи<br>×                                   | Андреа     | aivanovska10@gmail.com                                                          | електра   | хардверски и софтверски услуги | пристап до извештаии    | $\mathbf{1}$ | Одбиј!                                   |
|                                                          | Marko      | ana_marija_trajkovska@hotmail.com                                               | elektra   | elektra                        | obrabotka               | $1\,$        | Одбиј!                                   |
|                                                          |            |                                                                                 |           |                                |                         |              | Одбиј!<br>Одобри!                        |
|                                                          |            |                                                                                 |           |                                |                         |              |                                          |
|                                                          |            |                                                                                 |           |                                |                         |              |                                          |
|                                                          |            |                                                                                 |           |                                |                         |              |                                          |
|                                                          |            |                                                                                 |           |                                |                         |              |                                          |
|                                                          |            | © 2023 Јавно претпријатие за државни патишта   Изработено од ЕЛЕКТРА ГРУП ДООЕЛ |           |                                |                         |              | Верзија: 1.0.0                           |

Слика бр.13

Во делот Корисници се наоѓа листа од сите активни корисници во системот, како на сликата бр.14. Овде може да се додаде нов корисник со притискање на копчето "Додадете нов корисник" и ќе се прикаже поглед како на слика бр.15, потоа да се избрише корисник како на слика бр.16, да се видат детали за корисник како на слика бр.17 или да се променат информации за корисник како на слика бр.18.

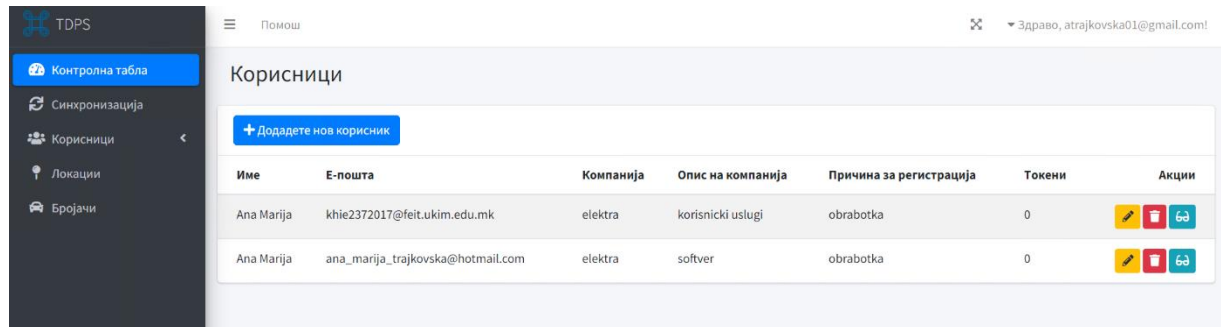

8

Слика бр.14

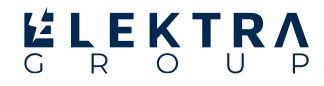

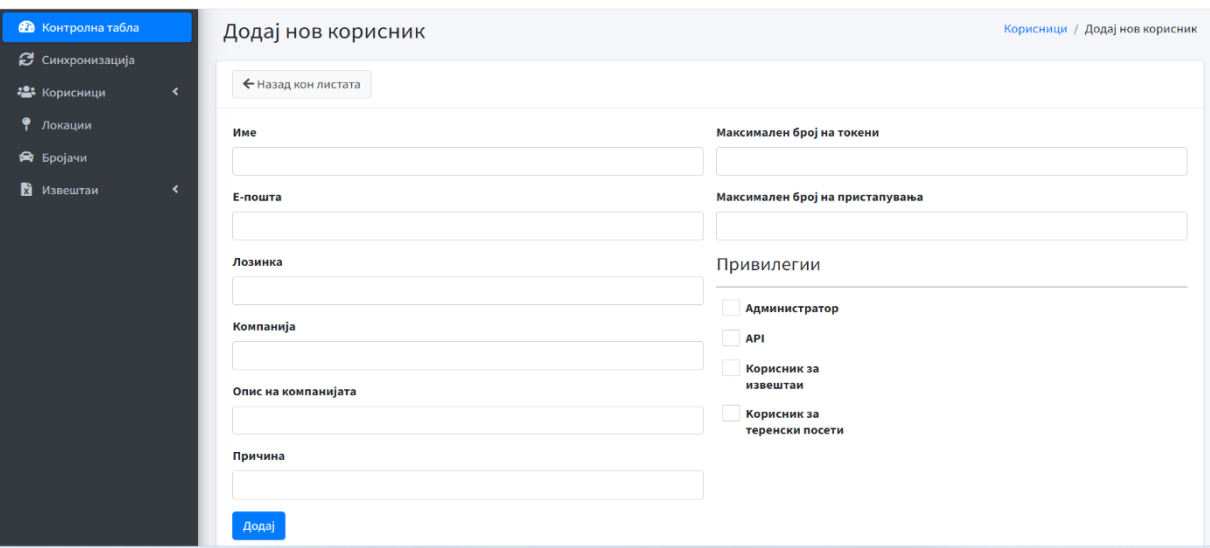

Слика бр.15

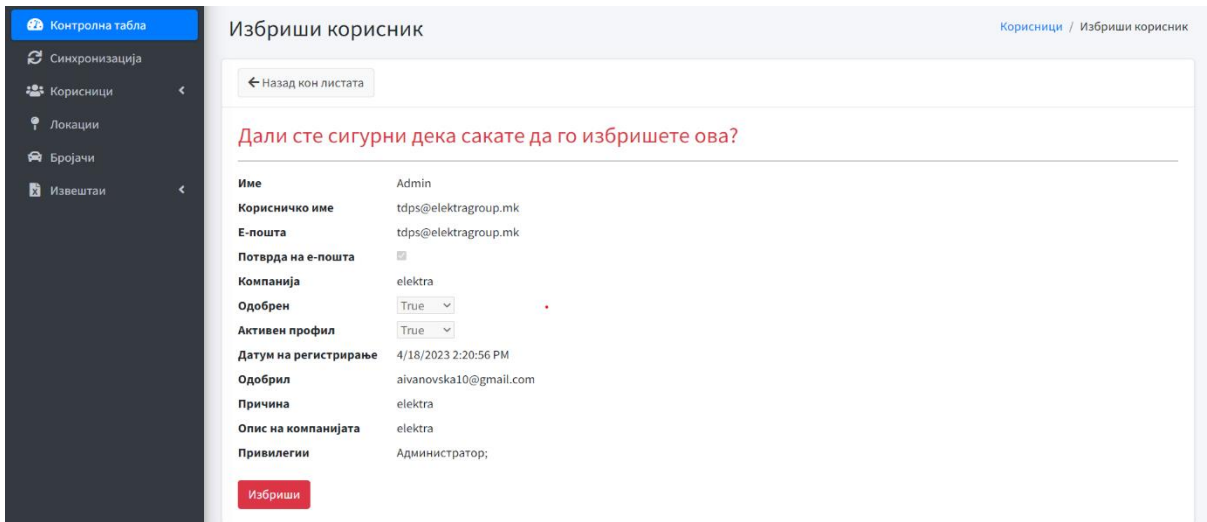

Слика бр.16

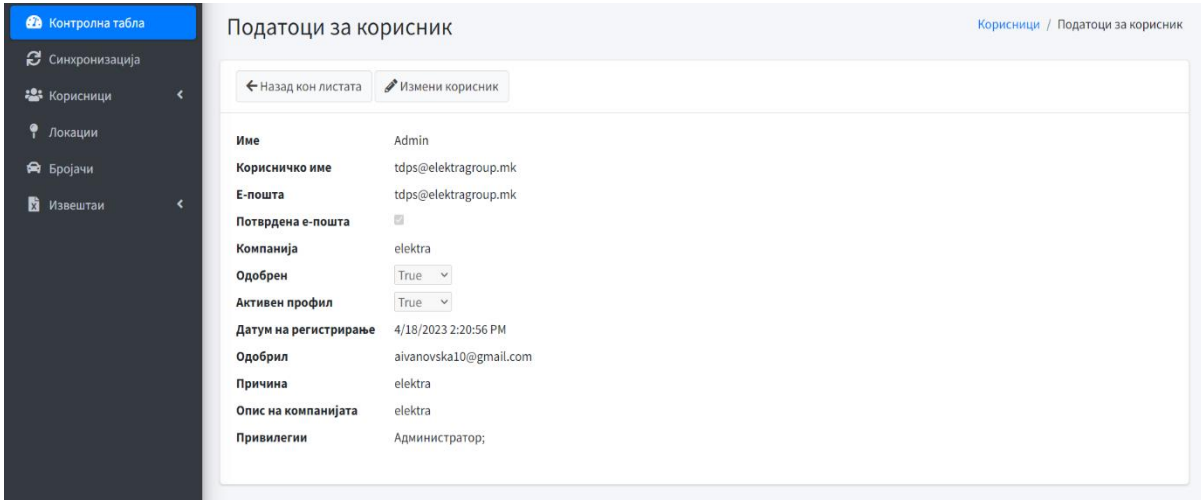

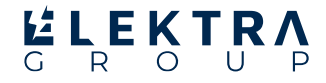

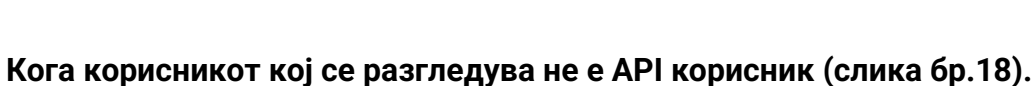

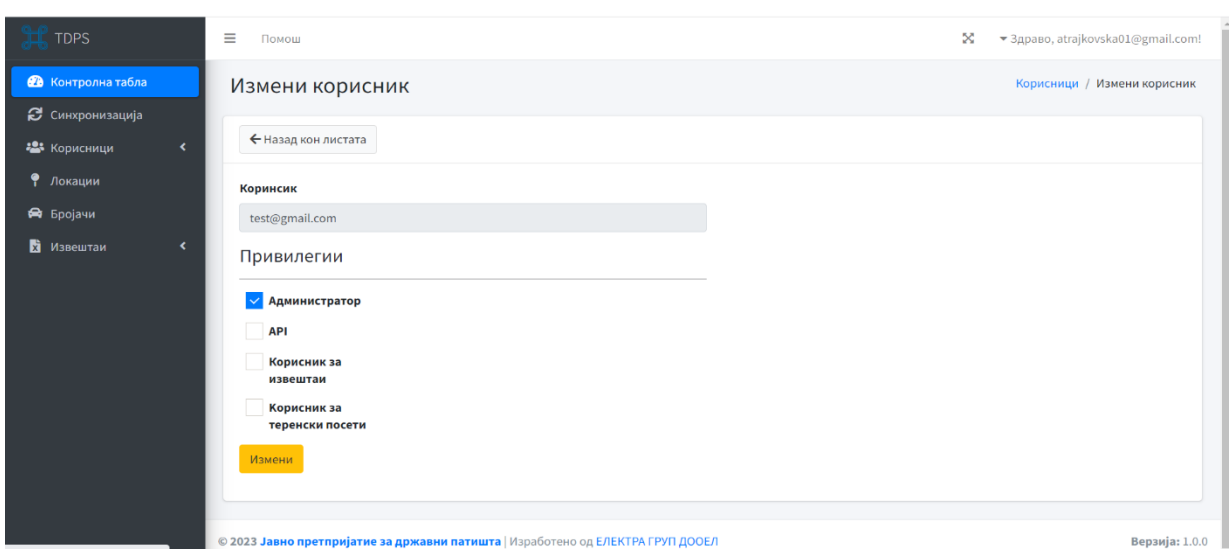

Слика бр.18

# **Кога корисникот кој се разгледува е API корисник (слика бр.19).**

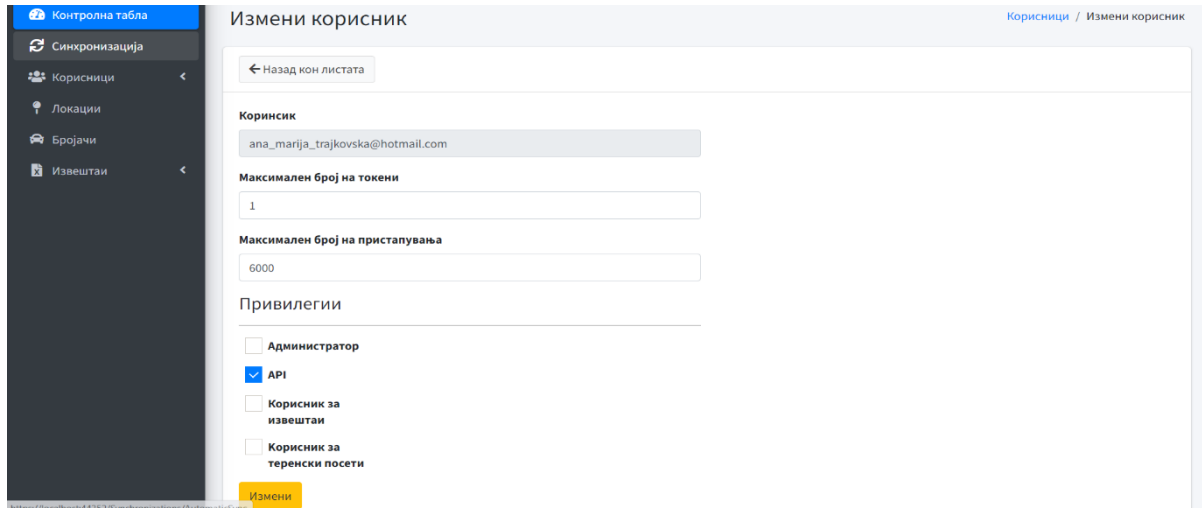

Слика бр.19

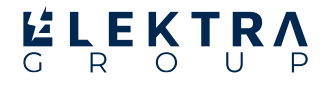

### **Локации:**

Во Локации се наоѓа листа од сите локации, можете да додадете нова локација, да избришете, да погледнете детали или да промените локација. На слика бр.20 е прикажан изгледот на оваа секција.

| <b>TDPS</b>                 |                              | Ξ<br>×<br>• Здраво, atrajkovska01@gmail.com!<br>Помош |                          |       |                                           |                |                 |                 |                       |  |
|-----------------------------|------------------------------|-------------------------------------------------------|--------------------------|-------|-------------------------------------------|----------------|-----------------|-----------------|-----------------------|--|
| В Контролна табла           | Почетна / Локации<br>Локации |                                                       |                          |       |                                           |                |                 |                 |                       |  |
| • Синхронизација            |                              |                                                       |                          |       |                                           |                |                 |                 |                       |  |
| 23 Корисници                | $\blacktriangleleft$         |                                                       | + Додадете нова локација |       |                                           |                |                 |                 |                       |  |
| • Локации                   |                              | Реден<br>Број                                         | Број на<br>локација      | Пат   | Патен правец                              | Насоки<br>опис | Координати<br>× | Координати<br>У | Акции                 |  |
| • Бројачи                   |                              |                                                       |                          |       |                                           |                |                 |                 |                       |  |
| Извештаи                    | $\blacktriangleleft$         |                                                       | 3401                     | $A-1$ | Демир Капија - Удово                      | $1 \times 2$   | 41.40651        | 22.26734        | $2$ $\frac{1}{2}$ 63  |  |
|                             |                              | $\overline{2}$                                        | 3402                     | $A-1$ | клучка Петровец - клучка Велес (НС Сопот) | $1 \times 2$   | 41.77828        | 21.74405        | $2$ $\blacksquare$ 63 |  |
|                             |                              | $\overline{\mathbf{3}}$                               | 3403                     | $A-2$ | клучка Гостивар - клучка Маврово          | $1 \times 2$   | 41.78893        | 20.87757        | $2$ $\blacksquare$ 63 |  |
|                             |                              | 4                                                     | 3404                     | $A-2$ | клучка Маврово - Кичево                   | $1 \times 2$   | 41.6112         | 20.9431         | 200                   |  |
|                             |                              | 5                                                     | 3405                     | $A-3$ | Охрид - Ресен                             | $1 \times 2$   | 41.17353        | 20.85758        | $2$ $\blacksquare$ 63 |  |
|                             |                              | 6                                                     | 3406                     | $A-3$ | Ресен - Битола                            | $1 \times 2$   | 41.0522         | 21.28055        | 2116                  |  |
|                             |                              | $\overline{7}$                                        | 3407                     | $A-3$ | Битола - граница со Грција (Меџитлија)    | $1 \times 2$   | 40.98218        | 21.38543        | $2$ $\blacksquare$ 63 |  |
| Ips.roads.org.mk/Home/Login |                              | 8                                                     | 3408                     | $A-3$ | Битола - Прилеп                           | $1 \times 2$   | 41.19173        | 21.40741        | 6d                    |  |

Слика бр.20

#### **Бројачи:**

Во Бројачи се наоѓа листа од сите бројачи, можете да додадете нов бројач, да избришете, да погледнете детали или да промените бројач. На слика бр.21 е прикажан изгледот на оваа секција.

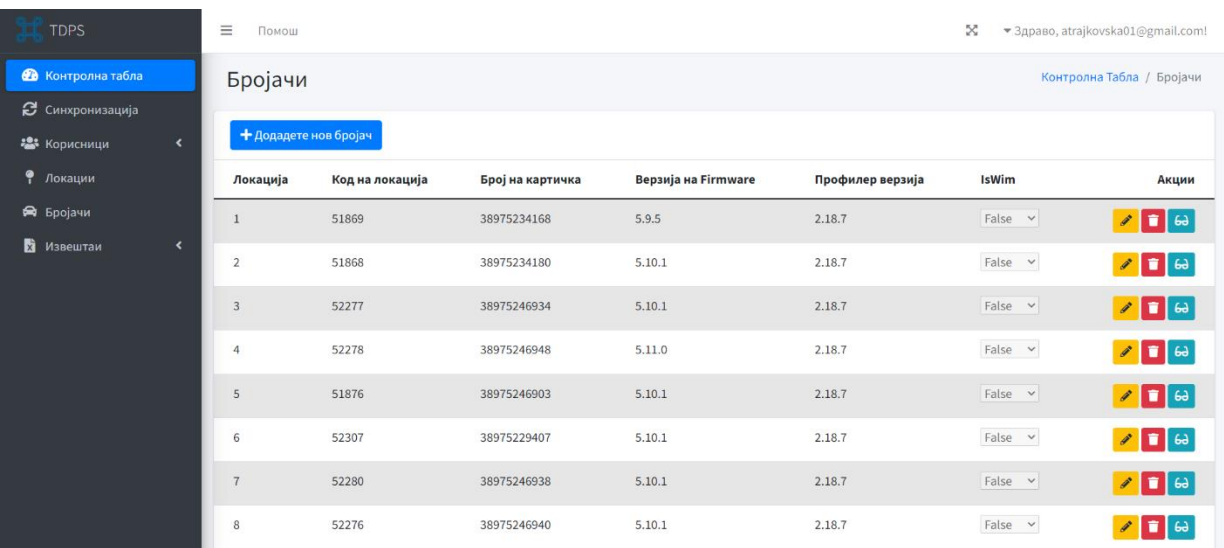

# **ELEKTRA Најавен API Корисник:**

Доколку сте најавени со привилегија API корисник, главното мени ќе ви изгледа како на слика бр.22:

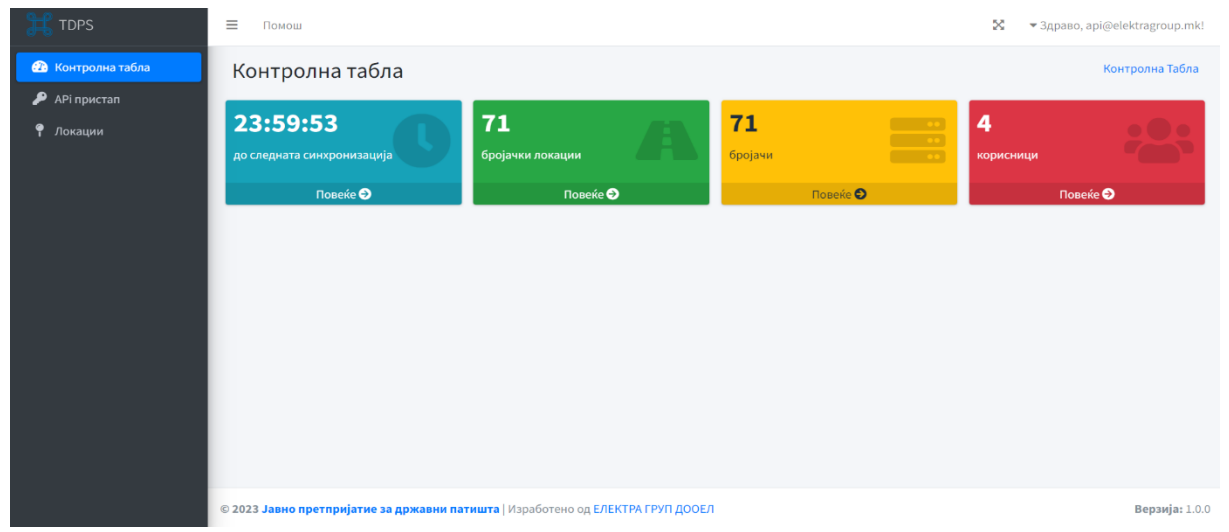

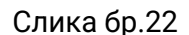

Доколку кликнете на АPI Пристап ќе ви се прикаже табела со вашите изгенерирани токени како на слика бр.23. Доколку кликнете на копчето Документација ќе ви се прикаже документација за како да се искористи генерираниот токен за пристап до API.

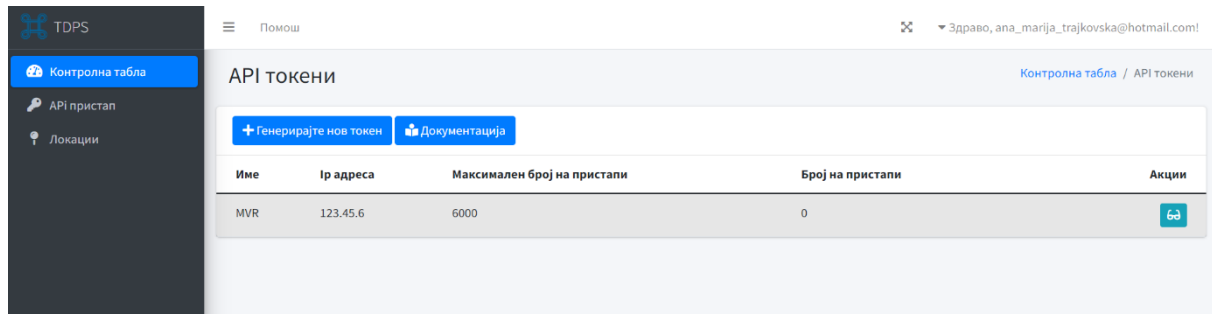

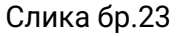

Доколку сакате да го видите генерираниот токен потребно е да се кликне на копчето кај делот Акции и ќе се прикаже поглед како на слика бр.24.

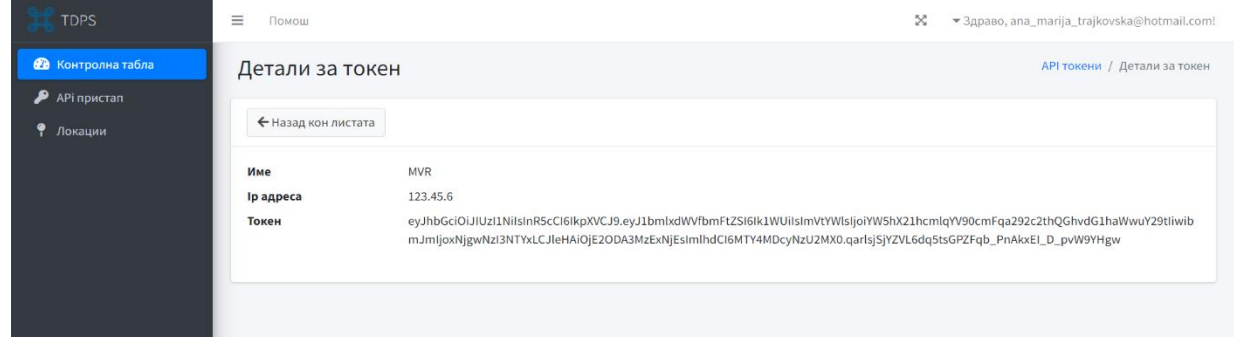

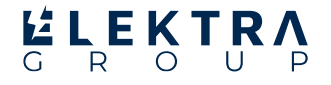

За да се креира нов токен за даден корисник со IP адреса потребно е да се притисне на копчето Генерирајте нов токен и ќе се прикаже поглед како на слика бр.25. Доколку корисникот кој е најавен го достигнал максималниот број на токени за генерирање ќе се прикаже прозорец со информација како на слика бр.26. Потребно е да се внесе името за кого се генерира токенот како и нивната ip адреса.

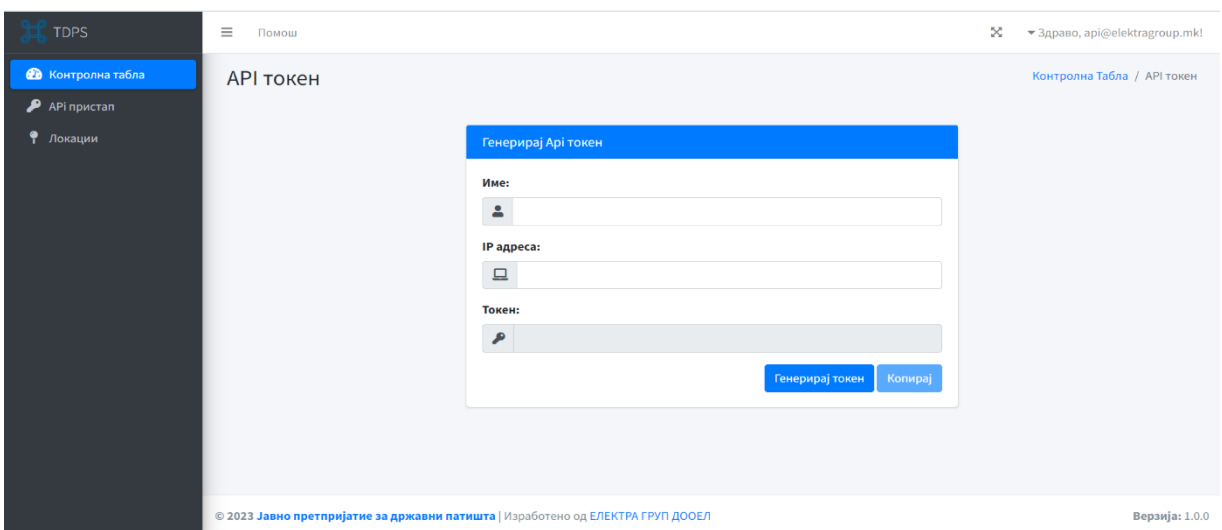

Слика бр.25

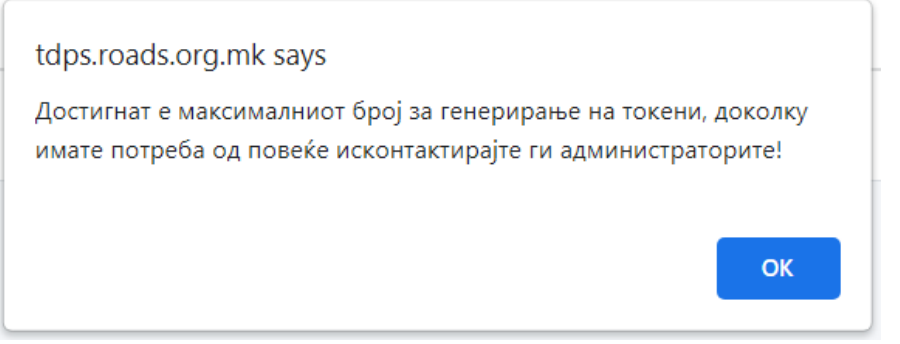

Слика бр.26

Доколку не се внесени име и IP адреса ќе се појави прозорец со информација како на слика бр.27.

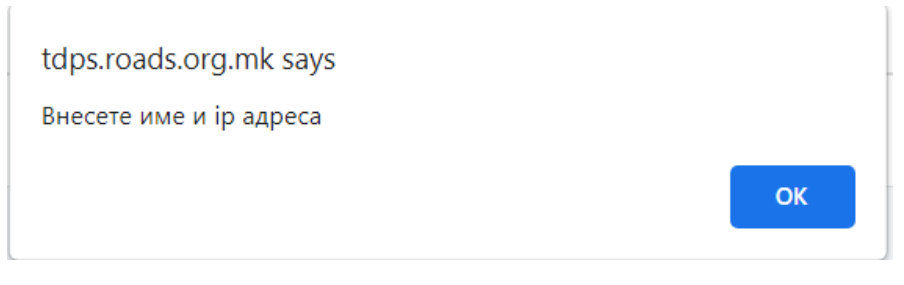

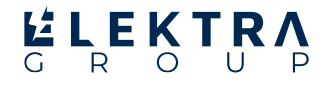

Доколку постои токен за внесената ip адреса ќе се прикаже прозорец како на слика бр.28.

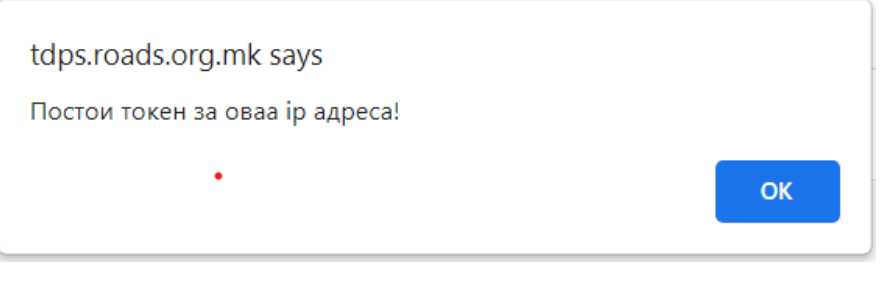

Слика бр.28

Доколку се е во ред со внесените податоци ќе се изгенерира токен за пристап до api-то за добивање на податоци. Со притискање на копчето Копирај, може да се ископира токенот.

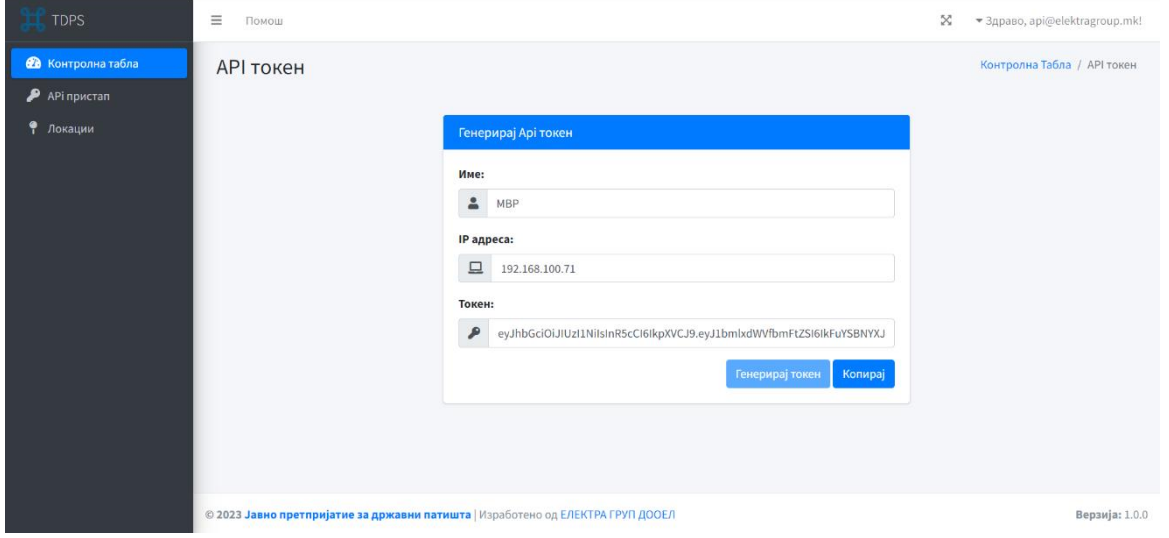

Слика бр.29

### **Користење и имплементација на API:**

**Доколку сакате да го искористите API-то за да добиете податоци од бројачите во некоја друга аплиакција, потребно е да го внесете следниов линк во вашата апликација:**

**http://tdps.roads.org.mk/api/ApiRequest/{token}/{ipaddress}?counter=numb er&year=number&month=number**

каде token се заменува со токенот кој ви е доделен, ip address со вашата ip адреса, counter= number number се заменува со бројот на бројачот кој ни е од интерес за година се става годината која ја сакаме и месец, месецот кој ни е од интерес.

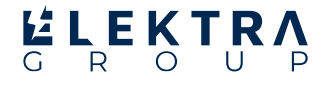

## **Извештаи:**

Доколку сте администратор или корисник за извештаи и сте најавени во системот, менито за навигација и почетната страна ќе ви изгледаат како на слика бр.30.

**Во делот извештаи се наоѓаат четири секции: Извештај за бројач, Годишен извештај, Извештај за батерија и Извештај за дијагностика. Во делот Извештај за бројач, се наоѓа листа од сите бројачи како на слика бр.30. Тука може да се видат детали на бројач како на слика бр.31.**

## **Извештај за бројач**

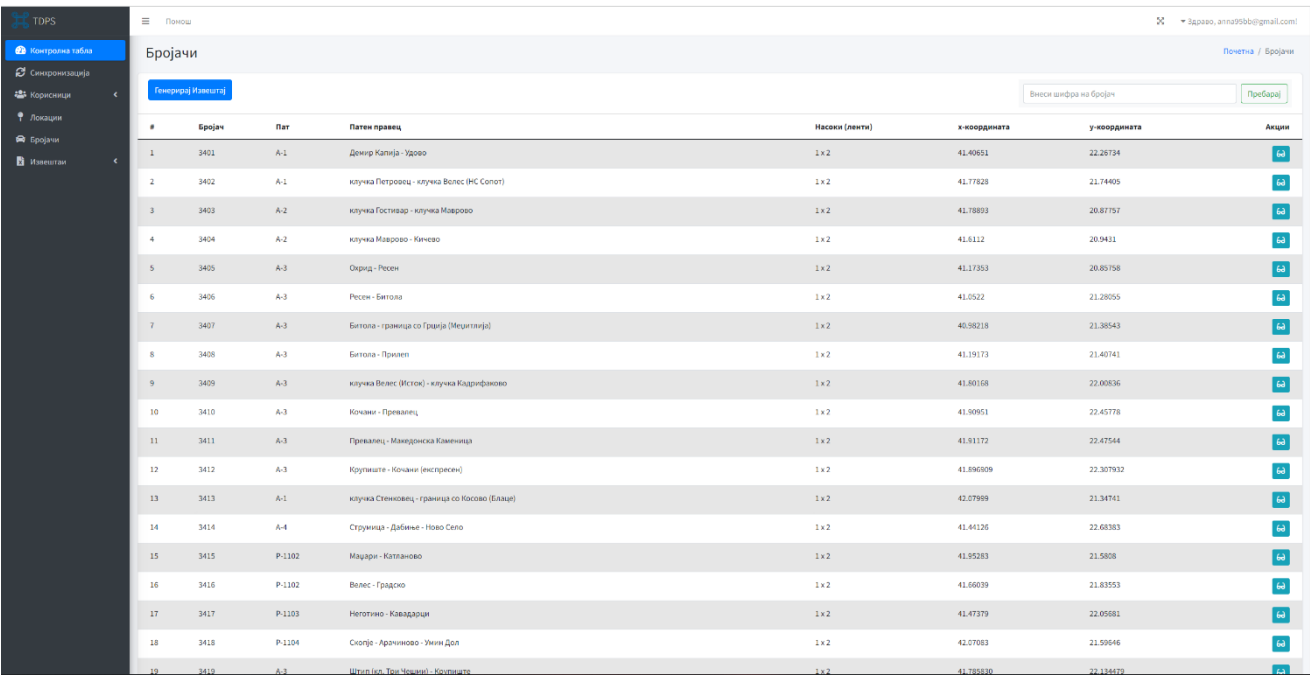

#### Слика бр.30

| $\mathbb{R}$ TDPS                             | $\equiv$<br>Помош                      |                      | № т Здраво, anna95bb@gmail.com!                             |
|-----------------------------------------------|----------------------------------------|----------------------|-------------------------------------------------------------|
| <b>Фе</b> Контролна табла<br>В синоронизација | Преглед на бројач                      |                      | Почетна / Бројачи                                           |
| - 22 Корисници                                | ← Назад кон листата Генерирај извештај |                      | Пребарај   Внеси година или време на генерирање на извештај |
| • Локации                                     |                                        |                      |                                                             |
| • Бројачи                                     | Бројач                                 | 3401                 |                                                             |
| В Извештаи                                    | Пат                                    | $A-1$                |                                                             |
|                                               | Патен правец                           | Демир Капија - Удово |                                                             |
|                                               | Насоки (ленти)                         | $1 \times 2$         |                                                             |
|                                               | х-кооридната                           | 41,40651             |                                                             |
|                                               | у-кооридната                           | 22.26734             |                                                             |
|                                               |                                        |                      |                                                             |
|                                               |                                        |                      |                                                             |
|                                               |                                        |                      |                                                             |

Слика бр.31

Кога ќе се кликне врз копчето Генерирај Извештај како на слика бр.32, можеме да внесеме име на извештај, да селектираме за кој бројач сакаме да генерираме извештај, да одбереме година и месец. Откако ќе направите селекција, потоа треба да кликнете на копчето Генерирај извештај, кое што ќе ви спушти Excel датотека, со посакуваните селекции.

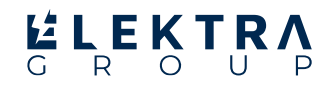

| № Бројачи  | $\mathbf{v}$  | Бројач | <b>Nav</b> | Патен правец                                                                                                    |                      | Насоки (ленти)                  | х-координата                  | у-координата | Акции                      |
|------------|---------------|--------|------------|----------------------------------------------------------------------------------------------------|----------------------|---------------------------------|-------------------------------|--------------|----------------------------|
| В Извештам | $\sim$ $\sim$ | 3401   | $A-1$      | Демир Капија - Удово                                                                                                    |                      | $1 \times 2$                    | 41,40651                      | 22.26734     |                            |
|            | $-2$          | 3402   | $A-1$      | Генерирај извештај                                                                                                    |                      |                                 | $\mathbf{x}$                  | 21,74405     |                            |
|            | $\mathbb{R}$  | 3403   | $A-2$      | Внеси име на извешта                                                                                                    |                      |                                 |                               | 20.87757     | 63                         |
|            | $-4$          | 3404   | $A-2$      | Изберете ги насоките за кои сакате да генерирате извештај:                                                                                                    | Година               |                                 |                               | 20.9431      |                            |
|            | $5 -$         | 3405   | $A-3$      | Селектираі ги сите бројачи<br>□ Бројач - 3401: Насока - Демир Капија - Удово                                                                                                    | 2023<br>$\checkmark$ | <b>SA Janyapa</b>               | <b>Maps</b>                   | 20.85758     | $\lceil$ 63                |
|            | 6             | 3406   | AA         | □ Бројач - 3402:Насока - клучка Петровец - клучка Велес (НС Сопот)<br>□ Бројач - 3403:Насока - клучка Гостивар - клучка Маврово<br>□ Бројач - 3404:Насока - клучка Маврово - Кичево |                      | <b>CI June</b><br><b>Aurucy</b> | $\sqrt{2}$ Jyses<br>Centenage | 21.28055     |                            |
|            | $\mathcal{L}$ | 3407   | AA         | □ Бројач - 3405:Насока - Охрид - Ресен<br>Бројач - 3406:Насока - Ресен - Битола                                                                                                    |                      | <b>Caronage</b>                 | <b>A</b> Description          | 21.38543     | [⇔                         |
|            | $8 -$         | 3408   | $A-3$      | □ Бројач - 3407:Насока - Битола - граница со Грција (Меџитлија)<br>□ Бројач - 3408: Насока - Битола - Прилеп                                                                        |                      |                                 |                               | 21,40741     |                            |
|            | $Q = 1$       | 3409   | $A-3$      | □ Бројач - 3409:Насока - клучка Велес (Исток) - клучка Кадрифаково<br>□ Бројач - 3410:Насока - Кочани - Превалец<br>□ Бројач - 3411:Насока - Превалец - Македонска Каменица         |                      |                                 |                               | 22,00836     | $\parallel$ 63 $\parallel$ |
|            | $10-1$        | 3410   | $A-3$      | □ Бројач - 3412:Насока - Крупиште - Кочани (експресен)<br>□ Бројач - 3413:Насока - клучка Стенковец - граница со Косово (Блаце)                                                     |                      |                                 |                               | 22,45778     |                            |
|            | 11            | 3411   | $A-3$      | □ Бројач - 3414:Насока - Струмица - Дабиње - Ново Село<br>□ Бројач - 3415:Насока - Маџари - Катланово                                                                               |                      |                                 |                               | 22.47544     | $\lceil$ 63                |
|            | 12            | 3412   | $A-3$      | □ Бројач - 3416:Насока - Велес - Градско<br>□ Бројач - 3417:Насока - Неготино - Кавадарци<br>Бројач - 3418: Насока - Скопје - Арачиново - Умин Дол                                  |                      |                                 |                               | 22.307932    |                            |
|            | $13 -$        | 3413   | $A-1$      |                                                                                                    |                      |                                 | Генерирај Извешта             | 21.34741     | ∥⇔∣                        |
|            | $14 -$        | 3414   | AA         | Стоумица - Дабиње - Ново Село                                                                                                    |                      | 1x2                             | 41.44126                      | 22.68383     |                            |
|            |               | 2415   | P-1102     | Mauanu - Katnaunen                                                                                                    |                      | $1 - 2$                         | 41.95283                      | 21.5808      | <b>DEST</b>                |

Слика бр.32

# **Годишен извештај (ПГДС)**

Годишен извештај (ПГДС) или Годишен билтен, се наоѓа листа од сите бројачи како на слика бр.33. Тука може да се видат сите бројачи во кој што можеме да пресметаме просечно колку автомобили поминале. Можеме да одбереме за која година сакаме да генерираме извештај и потоа при клик на копчето Преземи Excel документ, спушта Excel датотека според даден шаблон

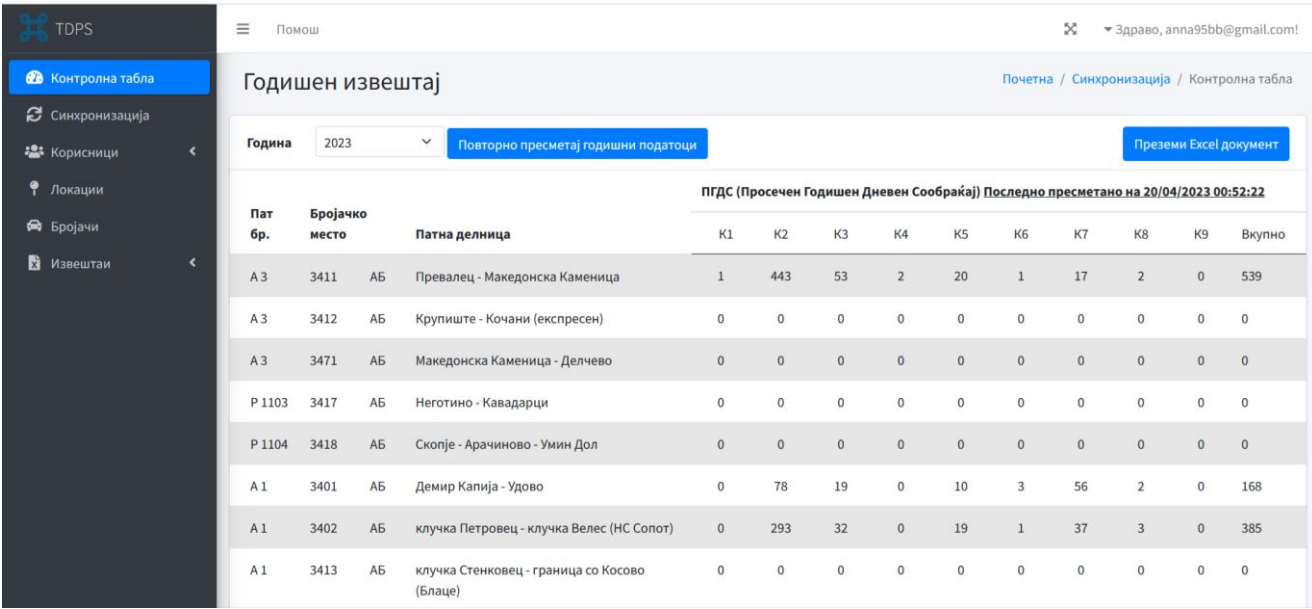

#### Слика бр.33

Податоците се пресметуваат автоматски барем еднаш во денот при автоматската синхронизација на истите или при манипулација со податоците (бришење на податоци или ре-синхронизација). Доколку сакате рачно да ги пресметате податоците за ПГДС треба да притиснете на копчето "**Повторно пресметај годишни податоци**". Во насловот на табелата има датум и време кога е извршена последната пресметка на ПГДС за избраната година.

#### **НАПОМЕНА: Внимавајте овој процес може да трае и неколку часа во зависност од обемот на податоците.**

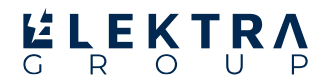

Доколку податоците никогаш досега не биле пресметани за избраната година, ќе се појави прозорецот како на слика бр.34:

| <b>TDPS</b>                     | $\equiv$<br>Помош |                      |                                                                                                    |    |    |                                          |           |                |           | x         |    |    | • Здраво, anna95bb@gmail.com!              |
|---------------------------------|-------------------|----------------------|----------------------------------------------------------------------------------------------------|----|----|------------------------------------------|-----------|----------------|-----------|-----------|----|----|--------------------------------------------|
| <b>28</b> Контролна табла       |                   | Годишен извештај     |                                                                                                    |    |    |                                          |           |                |           |           |    |    | Почетна / Синхронизација / Контролна табла |
| С Синхронизација<br>• Корисници | Година            | 2022<br>$\checkmark$ |                                                                                                    |    |    |                                          |           |                |           |           |    |    | Преземи Excel документ                     |
| • Локации                       |                   |                      |                                                                                                    |    |    | ПГДС (Просечен Годишен Дневен Сообраќај) |           |                |           |           |    |    |                                            |
| <b>R</b> Бројачи                | Пат бр.           | Бројачко место       | Патна делница                                                                                                    | K1 | K2 | K <sub>3</sub>                           | <b>K4</b> | K <sub>5</sub> | <b>K6</b> | <b>K7</b> | K8 | K9 | Вкупно                                     |
| Извештаи                        |                   |                      | Нема пресметано податоци за избраната година, изберете ја опцијата за пресметување на податоци. (Пресметувањето на податоците може да трае неколку часа.) |    |    |                                          |           |                |           |           |    |    |                                            |

Слика бр.34

## **Извештај за батерија**

Извештај за батерија, се наоѓа листа од вредности за батерија како на слика бр.35. Можеме да избереме за кој бројач станува збор, исто така да одбереме датум од и до кога сакаме. Откако ќе ја направиме селекцијата можеме да ги видиме резултатите со кликање на копчето Прикажи информации, а при клик на копчето Преземи CSV/Excel, ќе се спушти Excel датотека.

| <b>TDPS</b>                                | $\equiv$ Помош       |                     |                          |                    | > 3драво, atrajkovska01@gmail.com!         |
|--------------------------------------------|----------------------|---------------------|--------------------------|--------------------|--------------------------------------------|
| В Контролна табла                          | Извештај за батерија |                     |                          |                    | Почетна / Синкронизација / Контролна табла |
| В синхронизација<br>В Корисници<br>$\prec$ | 3401 $\sim$          | Од датум дд/мм/гггг | До датум дд/мм/гггг      | Прикажи информации | <b>Превземи CSV/Excel</b>                  |
| • Локации<br>• Бројачи                     | Датум                | Време               | Вредност на батерија (V) |                    |                                            |
| В Извештаи<br>$\epsilon$                   | 01/03/2023           | 00:00:09            | 14082 mV                 |                    |                                            |
|                                            | 01/03/2023           | 01:00:09            | 14130 mV                 |                    |                                            |
|                                            | 01/03/2023           | 02:00:08            | 14087 mV                 |                    |                                            |
|                                            | 01/03/2023           | 03:00:09            | 14187 mW                 |                    |                                            |
|                                            | 01/03/2023           | 04:00:08            | 14163 mW                 |                    |                                            |
|                                            | 01/03/2023           | 05:00:08            | 14149 mW                 |                    |                                            |
|                                            | 01/03/2023           | 06:00:09            | 14249 mV                 |                    |                                            |
|                                            | 01/03/2023           | 07:00:09            | 14091 mV                 |                    |                                            |
|                                            | 01/03/2023           | 08:00:08            | 14158 mV                 |                    |                                            |
|                                            | 01/03/2023           | 09:00:09            | 14244 mW                 |                    |                                            |

Слика бр.35

### **Извештај за дијагностика**

Извештај за дијагностика, се наоѓа листа од грешки при работа на сензор како на слика бр.36. Можеме да избереме за кој сензор станува збор, исто така да одбереме датум од и до кога сакаме. Откако ќе ја направиме селекцијата можеме да ги видиме резултатите со кликање на копчето Прикажи информации, а при клик на копчето Преземи CSV/Excel, ќе се спушти Excel датотека.

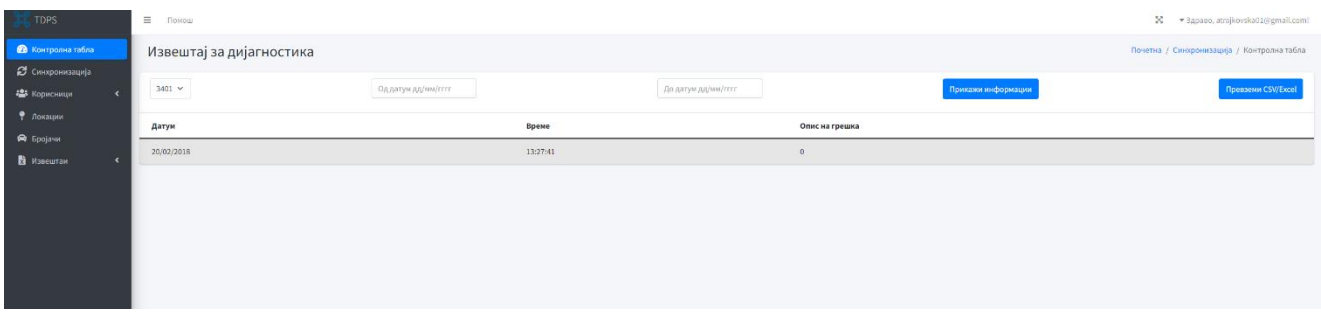